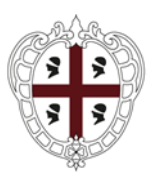

**REGIONE AUTÒNOMA DE SARDIGNA REGIONE AUTONOMA DELLA SARDEGNA** 

> PRESIDÈNTZIA PRESIDENZA

Direzione generale della Centrale regionale di Committenza

# SardegnaCAT Piattaforma di e-procurement

# **Istruzioni operative per la presentazione telematica delle offerte**

# **1-ACCESSO ALLA PIATTAFORMA ALLA GARA**

Gli Operatori economici invitati dovranno effettuare l'accesso alla sezione dedicata alla gara.

Il sistema non consente l'accesso alla sezione dedicata alla gara oltre il termine di presentazione delle offerte.

Successivamente all'accesso alla sezione dedicata alla gara l'Operatore economico deve dare conferma dell'intenzione di rispondere all'evento.

L'Operatore economico dovrà aver inserito a portale il domicilio digitale e dovrà assicurarsi che la propria PEC sia abilitata alla ricezione di e-mail ordinarie in alternativa dovrà inserire un indirizzo di email ordinaria.

Le indicazioni necessarie per l'inserimento dell'offerta saranno inoltre rese disponibili tramite i pop up a video, Manuale e video tutorial pubblicati nella home page del Portale o attraverso l'apposito supporto operativo.

#### **2-SVOLGIMENTO DELLA PROCEDURA MONOLOTTO**

Per partecipare alla procedura di gara monolotto è necessario:

- accedere al **Portale SardegnaCAT** al link: **[www.sardegnaCAT.it](http://www.sardegnaCAT.it)**;
- $\Rightarrow$  prendere visione della documentazione di gara seguendo le indicazioni riportate al paragrafo 3.2;
- $\Rightarrow$  avviare il processo di risposta alla RDO seguendo le indicazioni riportate al paragrafo 3.3;
- $\Rightarrow$  accedere all'area "Risposta di qualifica" della RDO, seguendo le indicazioni riportate al paragrafo 3.4 e inserire la documentazione amministrativa richiesta ai fini della partecipazione seguendo le indicazioni riportate al paragrafo 4.1.
- *Solo se richiesto nella procedura descritta nei documenti di gara:* accedere all'area "Risposta tecnica" della RDO, seguendo le indicazioni riportate al paragrafo 3.5, e inserire la documentazione relativa all'offerta tecnica richiesta ai fini della partecipazione seguendo le indicazioni riportate al paragrafo 4.2;
- $\Rightarrow$  accedere all'area "Risposta Economica" della RDO, seguendo le indicazioni riportate al paragrafo 3.6, e compilare a sistema relative all'offerta economica seguendo le indicazioni al paragrafo 4.3;
- $\Rightarrow$  inviare la risposta alla RDO seguendo le indicazioni riportate al paragrafo 5.1.

Eventuali richieste di chiarimento potranno essere inviate utilizzando lo strumento della messaggistica della RDO seguendo le indicazioni riportate al paragrafo 6.

# **3-MODALITA' DI ACCESSO ALLE RDO E ALLE DIVERSE AREE DI RISPOSTA**

#### 3.1 Effettuare l'accesso alla RDO

Per effettuare il primo accesso alla RDO è necessario:

- $\Rightarrow$  accedere al Portale SardegnaCAT all'url: https://www.sardegnacat.it//;
- $\Rightarrow$  inserire Username e Password nel box "Accedi con credenziali" e cliccare su "Vai" per accedere all'area riservata del Portale oppure utilizzare uno degli strumenti di autenticazione alternativi cliccando "Clicca qui per accedere con SPID, TS-CNS o CIE)". In quest'ultimo caso, l'impresa dovrà, in fase di primo accesso, effettuare il collegamento inserendo le proprie credenziali al fine di poter utilizzare gli strumenti alternativi di autenticazione richiamati;
- $\Rightarrow$  cliccare sul link "RdO" nella sezione "Sourcing":
- $\Rightarrow$  cliccare sulla riga corrispondente alla RDO di interesse nella sezione "Mie RdO":

#### 3-2 Prendere visione della documentazione di gara

Per prendere visione della documentazione di gara è necessario accedere:

 $\Rightarrow$  alla RDO e cliccare sul link "Allegati Buyer" (posizionato, all'interno del box "Dettagli RDO", alla sinistra dello schermo);

#### 3.3 Avviare il processo di risposta alla RDO

Il processo di risposta alla RDO si avvia cliccando il pulsante "Intenzione di rispondere" (posizionato alla destra dello schermo). Questa azione è richiesta solo al primo accesso.

#### 3.4 Accedere all'area "Risposta di Qualifica" della RDO

Per accedere all'area "Risposta di Qualifica" della RDO è necessario effettuare l'accesso alla RDO e cliccare sul link "Risposta Busta di Qualifica" (posizionato all'interno della sezione "Riassunto risposta").

In alternativa è possibile cliccare sul link "Modifica Risposta" posizionato, alla destra dello schermo, in corrispondenza della sezione "Risposta di qualifica").

Completate le attività richieste è necessario cliccare su "Salva ed Esci".

# 3.5 Accedere all'area "Risposta tecnica" delle RDO

#### (Solo se richiesto nella procedura descritta nei documenti di gara)

Per accedere all'area "Risposta Tecnica" delle RDO è necessario effettuare l'accesso alla RDO e cliccare sul link "Risposta Tecnica" (posizionato all'interno del box "Riassunto risposta").

In alternativa è possibile cliccare sul link "Modifica Risposta" (simbolo della matita posizionato, alla destra dello schermo, in corrispondenza della sezione "Risposta tecnica").

Completate le attività richieste è necessario cliccare su "Salva ed Esci".

# 3.6 Accedere all'area "Risposta Economica" della RDO

Per accedere all'area "Risposta Busta Economica" della RDO è necessario effettuare l'accesso alla RDO e cliccare sul link "Risposta Busta Economica" (posizionato all'interno della sezione "Riassunto risposta"). In alternativa è possibile cliccare sul link "Modifica Risposta" (posizionato, alla destra dello schermo, in corrispondenza della sezione "Risposta Economica").

#### **4-INSERIRE I DOCUMENTI E DATI NEL SISTEMA**

#### 4.1 Come inserire i documenti nell'area "Risposta di qualifica" della RDO

Per inserire i documenti amministrativi richiesti ai fini della partecipazione è necessario accedere all'area "Risposta di qualifica" della RDO e per ciascun documento da caricare eseguire le seguenti azioni:

- $\Rightarrow$  in corrispondenza del parametro di tipo "Allegato"/"Allegato firmato"Allegato" all'interno del quale deve essere inserito ildocumento, cliccare su "Allega documento"/"Aggiungi file firmato digitalmente" (posizionato alla destra del parametro di tipo Allegato);
- $\Rightarrow$  cliccare su "Seleziona un File da Caricare";
- $\Rightarrow$  selezionare il documento precedentemente salvato all'interno del proprio PC;
- $\Rightarrow$  in caso di richiesta di sottoscrizione digitale del documento è necessario verificare che sia stata apposta sullo stesso la firma digitale (o le firme digitali nel caso di sottoscrizione multipla);
- $\Rightarrow$  cliccare su "Conferma" per inserire il proprio documento nella lista allegati (o su "Annulla" per tornare alla schermata precedente);
- $\Rightarrow$  una volta caricati tutti i documenti cliccare su "Salva ed Esci" e confermare con il pulsante "OK".

Nel caso in cui sia stato richiesto un file firmato digitalmente, il sistema effettuerà una verifica della firma digitale dandone riscontro. Nel caso in cui la firma risulti non valida, è necessario procedere alla verifica della firma del documento stesso utilizzando uno dei software gratuiti messi a disposizione dalle Certification Authority Italiane - come previsto dalle disposizioni normative in materia.

# 4.2 Come inserire i documenti nell'area "Risposta tecnica" della RDO

#### (Solo se richiesto nella procedura descritta nei documenti di gara)

Per inserire i documenti relativi all'offerta tecnica (se richiesti nei documenti di gara) è necessario accedere all'area "Risposta Tecnica" della RDO e per ciascun documento da caricare eseguire le seguenti azioni:

- $\Rightarrow$  in corrispondenza del parametro di tipo "Allegato" in corrispondenza del parametro di tipo "Allegato"/"Allegato firmato" all'interno del quale deve essere inserito il documento, cliccare su "Allega documento"/"Aggiungi file firmato digitalmente" (posizionato alla destra del parametro di tipo Allegato/Allegato firmato);
- $\Rightarrow$  cliccare su "Seleziona un File da Caricare";
- $\Rightarrow$  selezionare il documento precedentemente salvato all'interno del proprio PC;
- $\Rightarrow$  in caso di richiesta di sottoscrizione digitale del documento è necessario verificare che sia stata apposta sullo stesso la firma digitale (o le firme digitali nel caso di sottoscrizione multipla).
- $\Rightarrow$  cliccare su "Conferma" per inserire il proprio documento nella lista allegati (o su "Annulla" per tornare alla schermata precedente);

una volta caricati tutti i documenti cliccare su "Salva ed Esci" e confermare con il pulsante "OK".

Nel caso in cui sia stato richiesto un file firmato digitalmente, il sistema effettuerà una verifica della firma digitale dandone riscontro. Nel caso in cui la firma risulti non valida, è necessario procedere alla verifica della firma del documento stesso utilizzando uno dei software gratuiti messi a disposizione dalle Certification Authority Italiane - come previ-

#### 4.3 Come inserire i dati nell'area "Risposta Economica" della RDO

Per inserire i dati relativi all'offerta economica è necessario accedere all'area "Risposta Economica" della RDO e per ciascun dato da inserire eseguire le seguenti azioni:

- $\Rightarrow$  in corrispondenza della sezione prezzo nel parametro di tipo "Sconto%" deve essere inserito il ribasso percentuale secondo le indicazioni del disciplinare di gara;
- $\Rightarrow$  in corrispondenza della sezione "Oneri art . 95 comma 10 del D.lgs. n. 50/2016" nel parametro "Costi aziendali salute e sicurezza sui luoghi di lavoro" inserire nel campo "Risposta" il valore numerico secondo quanto richiesto nel disciplinare di gara.
- $\Rightarrow$  in corrispondenza della sezione "Oneri art . 95 comma 10 del D.lgs. n. 50/2016" nel parametro "Costi della manodopera" inserire nel campo "Risposta" il valore numerico secondo quanto richiesto nel disciplinare di gara.
- $\Rightarrow$  cliccare su "Aggiorna"
- $\Rightarrow$  cliccare su "Valida la risposta"

una volta inseriti tutti i dati cliccare su "Salva ed Esci" e confermare con il pulsante "OK".

Si ricorda che all'atto della trasmissione dell'offerta, dovrà essere scaricato e sottoscritto digitalmente nonché reinserire al Portale i PDF generato dal sistema contenenti le risposte precedentemente valorizzate. Vedere punto 5.1 e il disciplinare di gara.

# 4.4 Note e per l'inserimento dei documenti

All'interno delle aree di risposta sono presenti dei parametri di tipo "Allegato" con descrizione corrispondente ai documenti richiesti nella documentazione di gara. I documenti dovranno pertanto essere inseriti nelle sezioni e nei parametri corrispondenti ed indicati nella citata documentazione.

Nell'inserimento dei documenti a portale è necessario seguire le seguenti regole:

- $\Rightarrow$  devono essere inseriti separatamente e preferibilmente non raggruppati in una cartella compressa;
- $\Rightarrow$  devono conservare, nel nome del file, la dicitura originaria;
- $\Rightarrow$  devono essere in formati di comune diffusione (ad esempio pdf, word, xls);
- $\Rightarrow$  non devono superare la dimensione di 100 MB per singolo allegato e di 300 MB per estensioni zip rar MP4.

I documenti per i quali è richiesta la sottoscrizione a mezzo di firma digitale devono essere firmati singolarmente dai soggetti titolati così come richiesto dalla documentazione di gara.

Non è consentito firmare digitalmente una cartella compressa contenente un documento privo di firma digitale (laddove richiesta).

Ogni documento, una volta firmato digitalmente, assumerà l'ulteriore estensione "P7M" o "PDF" (qualora venga usato il prodotto "Acrobat"), in conformità alle regole dell'Agenzia per l'Italia digitale in materia di firma digitale. Si raccomanda pertanto di verificare, prima di inviare la risposta, la corretta estensione del file firmato digitalmente.

### **5-INVIARE LA PROPRIA RISPOSTA ALLA RDO**

#### 5.1 Come inviare la propria risposta alla RDO

Per inviare la risposta alla RDO è necessario:

- $\Rightarrow$  accedere alla RDO;
- $\Rightarrow$  cliccare su "Invia risposta";
- $\Rightarrow$  cliccare su "OK" per confermare l'invio;

Assicurarsi di scaricare e sottoscrivere digitalmente nonché reinserire al Portale i PDF generati dal sistema relativi alla busta economica, come indicato nel disciplinare di gara, contenenti le risposte precedentemente valorizzate seguendo le istruzioni rese disponibili dal Portale stesso.

- $\Rightarrow$  Scaricare il contenuto della busta
- $\Rightarrow$  Salvare il file pdf sul proprio pc senza modificarne il nome e il contenuto
- $\Rightarrow$  Apporre la firma digitale
- $\Rightarrow$  Caricare il file firmato a sistema
- $\Rightarrow$  Procedere con l'invio con "Salva ed invia PDF Caricati"

L'Operatore economico potrà visualizzare nella sua cartella personale, alla colonna "Stato della risposta", l'avvenuta trasmissione della propria risposta all'evento (Stato della risposta: "Trasmessa").

Il sistema non consente la conferma (e la conseguente trasmissione telematica della risposta alla RDO) dopo il termine fissato per la presentazione delle domande di partecipazione/offerte.

I documenti non trasmessi non saranno visibili all'Amministrazione al termine della procedura.

E' possibile visualizzare, per ciascuna RDO, all'interno del box "Dettagli RDO", alla sinistra dello schermo, nell'ambito del link "Mia Risposta", l'avvenuto invio (Stato della risposta: "Ultima Risposta inviata il", seguito dalla data e ora di trasmissione).

L'Operatore economico che non ha trasmesso i PDF generati dal sistema visualizzerà nella sua cartella personale, alla colonna "Stato della risposta" lo Stato "Pdf firmato mancante".

#### 5.2 Come modificare la propria risposta alla RDO

E' possibile modificare i dati precedentemente trasmessi, entro e non oltre il termine fissato per la presentazione delle domande di partecipazione/offerte, procedendo come di seguito indicato:

- $\Rightarrow$  accedere alla RDO nonché all'area di risposta dove deve essere effettuata la modifica
- $\Rightarrow$  effettuare le modifiche;
- $\Rightarrow$  cliccare su "Salva le modifiche";
- $\Rightarrow$  cliccare su "Invia modifiche".

In tal caso, l'Operatore economico dovrà procedere nuovamente alle operazioni di trasmissione, e ove richiesto di sottoscrizione dei file PDF generati dal sistema, secondo le modalità riportate al punto 5.1.

### 5.2 Come ritirare la propria risposta alla RDO

Entro il termine stabilito dalla Stazione Appaltante per la presentazione delle domande di partecipazione/offerte, è possibile ritirare la "Risposta" alla RDO procedendo come di seguito indicato:

- $\Rightarrow$  accedere alla RDO;
- $\Rightarrow$  Accedere all'area "Mia Risposta"
- $\Rightarrow$  cliccare su "Ritira risposta" in alto a destra;
- $\Rightarrow$  cliccare su "Conferma" per confermare il ritiro della propria risposta.

L'Operatore economico potrà visualizzare nella sua cartella personale, alla colonna "Stato della risposta", l'avvenuto ritiro della risposta all'evento (Stato della risposta: "Non inviata").

### **6-AREA MESSAGGI: MODALITÀ DI UTILIZZO**

#### 6.1 Come inviare un messaggio

Per inviare un messaggio utilizzando lo strumento della messaggistica della RDO è necessario:

- $\Rightarrow$  accedere alla RDO di interesse:
- $\Rightarrow$  cliccare sul link "Messaggi" posizionato alla sinistra dello schermo;
- $\Rightarrow$  cliccare su "Crea messaggio";
- $\Rightarrow$  inserire Oggetto e Testo del Messaggio;

[*Solo nel caso in cui deve essere allegata documentazione a corredo*] cliccare su "Allegati"e per ciascun documento da allegare svolgere le seguenti operazioni:

- $\Rightarrow$  cliccare su "Carica nuovo file";
- $\Rightarrow$  cliccare su "Seleziona un File da Caricare";
- $\Rightarrow$  selezionare il documento precedentemente salvato all'interno del proprio PC;
- $\Rightarrow$  inserire una breve descrizione dell'allegato;
- $\Rightarrow$  cliccare su "Conferma" per allegare il file (o su "Annulla" per tornare alla schermata precedente);

terminato il caricamento di tutti i documenti:

- $\Rightarrow$  cliccare su "Salva tutto" per inserire il/i documento/i nella lista allegati;
- $\Rightarrow$  cliccare su "Invia messaggio".

#### 6.2 Come visualizzare un messaggio ricevuto

Per visualizzare un messaggio ricevuto:

- $\Rightarrow$  accedere alla RDO:
- $\Rightarrow$  cliccare sul link "Messaggi" posizionato alla sinistra dello schermo;
- $\Rightarrow$  cliccare sul link "Messaggi ricevuti" per visualizzare l'elenco dei messaggi ricevuti;
- $\Rightarrow$  cliccare sulla descrizione corrispondente al messaggio di interesse.

E' inoltre possibile accedere al messaggio mediante il link riportato nella mail di notifica inviata dal sistema.

#### 6.2 Come rispondere ad un messaggio ricevuto

Per rispondere ad un messaggio ricevuto è necessario:

- $\Rightarrow$  accedere al Messaggio ricevuto secondo le modalità indicate al precedente punto 6.2;
- $\Rightarrow$  cliccare su "Rispondi";
- $\Rightarrow$  ripetere le operazioni descritte al punto 6.1 (senza modificare l'oggetto del messaggio).

# **7 - MODALITÀ DI SUPPORTO**

Per necessità di supporto tecnico in merito alle modalità di registrazione e all'utilizzo del portale è possibile contattare il Servizio Assistenza al numero verde 800 212036 dal Lunedì al Venerdì dalle ore 08:30 alle ore 18:00 ovvero inviare una e-mail all'indirizzo [mocsardegna@regione.sardegna.it; .](mailto:mocsardegna@regione.sardegna.it;%20) oppure utilizzare il form disponibile on line per le richieste di supporto e chiarimenti tecnici.